## **21.02.2018 - Atualização do Sistema**

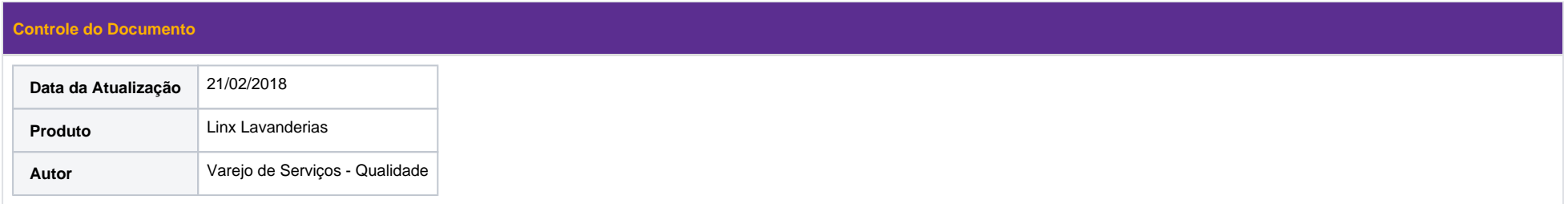

## Itens Disponibilizados

**Item:** 1.Pendência de Pagamento (Demanda Corretiva - 52860)

Descrição: Na impressão do ticket (recebimento de peça) serão apresentadas as informações referente a Pendências de Pagamento, dependendo do parâmetro selecionado no caminho Parâmetros >> Impressão de Tickets e Comprovantes.

**Opção "Para Todos os clientes "selecionada:** o sistema imprimirá no ticket a lista de pagamentos pendentes para todos os clientes que possuírem pendência, desta forma o parâmetro no cadastro do cliente (Ambiente balcão) será OCULTADO.

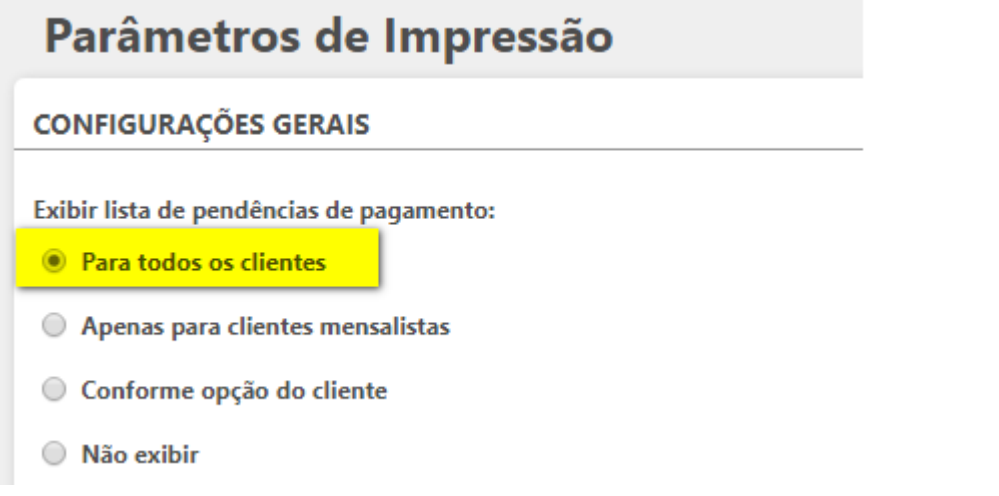

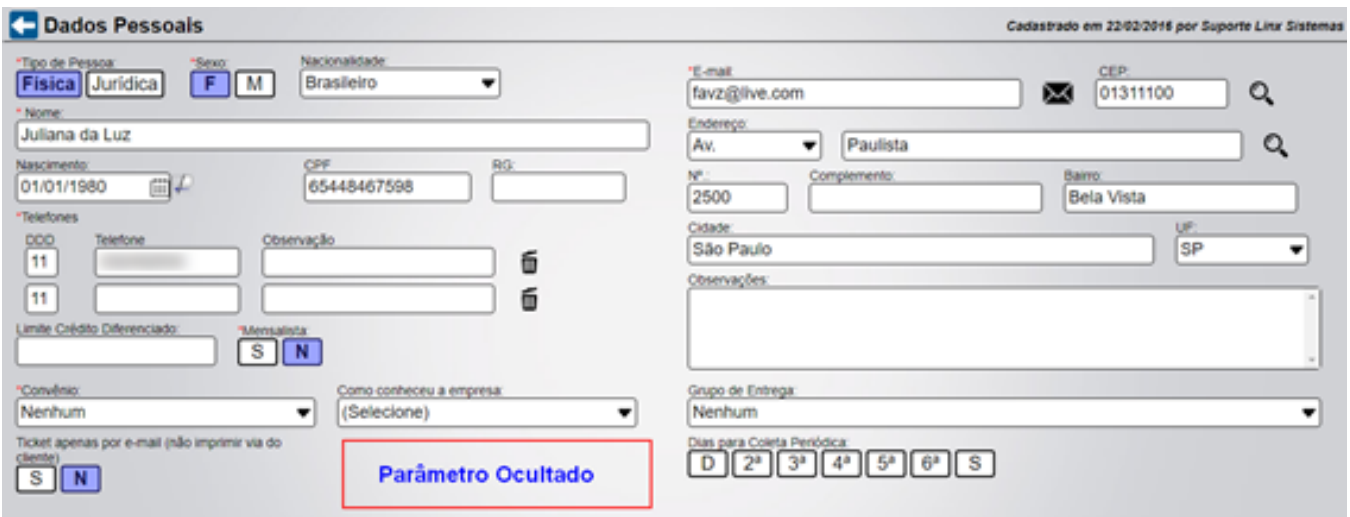

• Opção "Apenas para Clientes Mensalistas" selecionada: o sistema imprimirá no ticket a lista de pagamentos pendentes apenas para os clientes que possuem o atributo "mensalista" desta forma o parâmetro no cadastro do clien

# Parâmetros de Impressão

### **CONFIGURAÇÕES GERAIS**

Exibir lista de pendências de pagamento:

- Rara todos os clientes
- Apenas para clientes mensalistas
- Conforme opção do cliente
- Não exibir

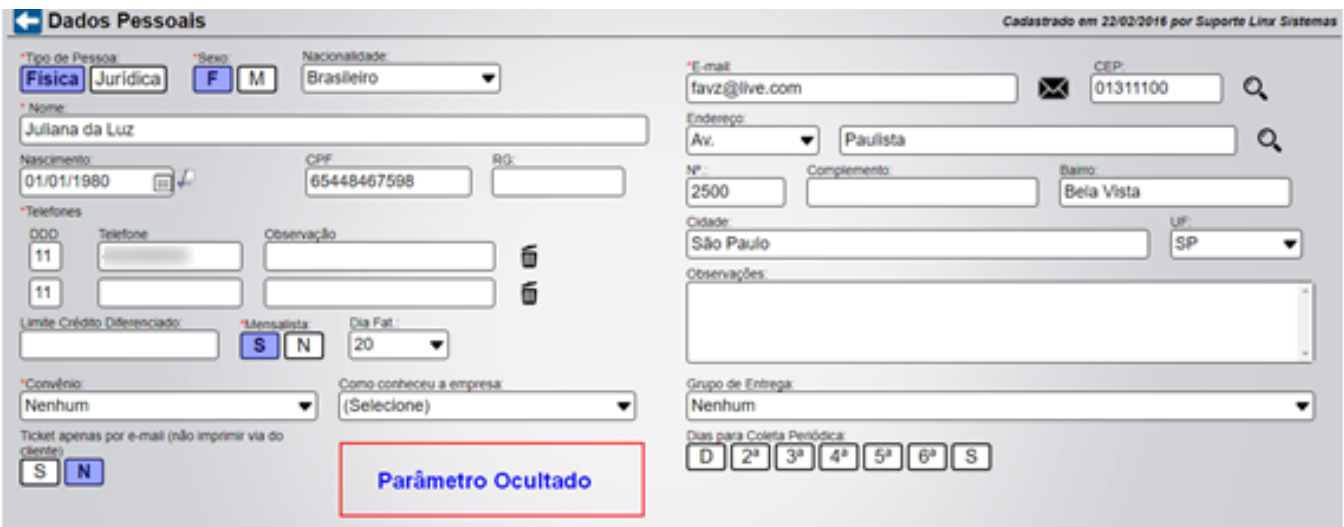

· Opção "Conforme opção do cliente" selecionada: o sistema imprimirá no ticket a lista de pagamentos pendentes, dependendo da opção selecionada no parâmetro "Mostrar Pendências de Pagamento no<br>ticket do cliente" apresentad

# Parâmetros de Impressão

### **CONFIGURAÇÕES GERAIS**

- Exibir lista de pendências de pagamento:
- Para todos os clientes
- Apenas para clientes mensalistas
- Conforme opção do cliente
- Não exibir

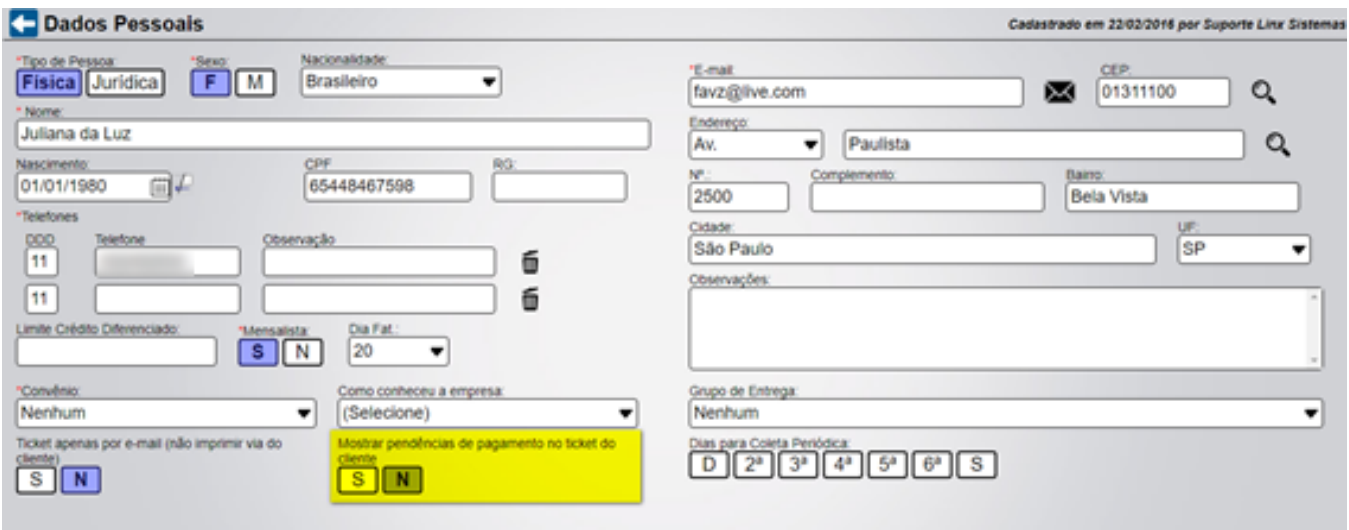

**Opção "não" marcada:** O sistema não irá apresentar na impressão do ticket a lista de pendências de pagamento.

**Opção "sim" marcada:** O sistema irá apresentar na impressão do ticket a lista de pendências de pagamento.

**Opção "Não exibir" selecionada:** o sistema NÃO imprimirá no ticket a lista de pagamentos pendentes para nenhum cliente, desta forma o parâmetro no cadastro do cliente (Ambiente balcão) será OCULTADO.

# Parâmetros de Impressão

### **CONFIGURAÇÕES GERAIS**

Exibir lista de pendências de pagamento:

- Rara todos os clientes
- Apenas para clientes mensalistas
- Conforme opção do cliente

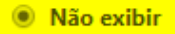

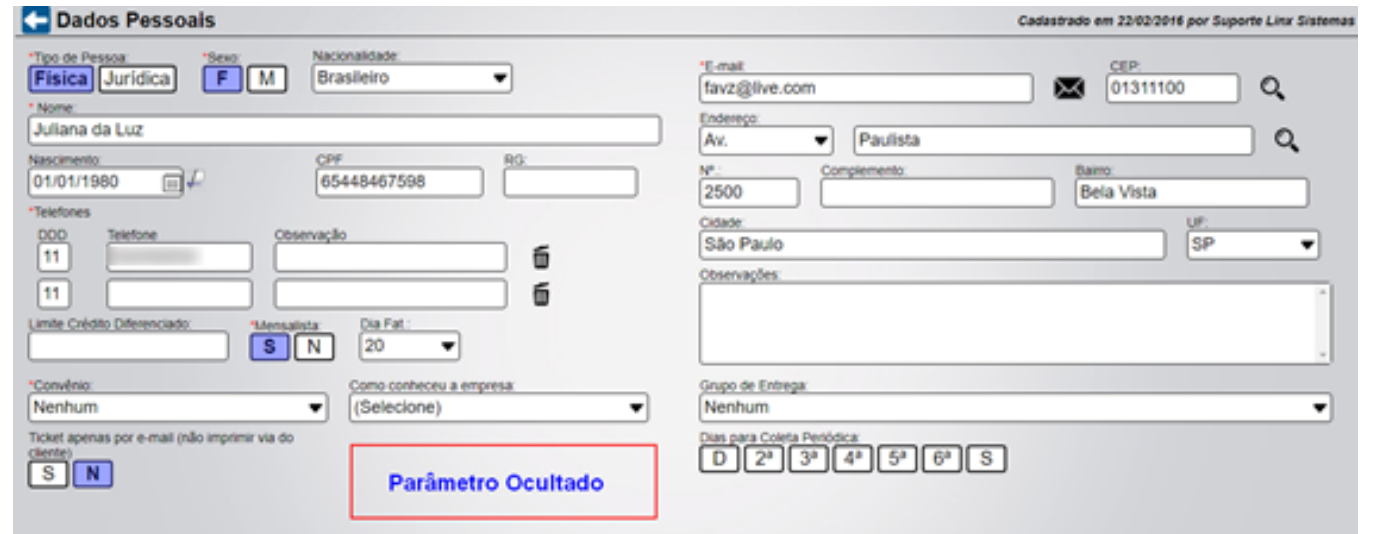

· Obs: A parametrização explicada acima, é referente a impressão do ticket no recebimento de peças.

**Item:** 2. Correção na Geração do Orçamento (Demanda corretiva 60751)

**Descrição:** Ao gerar orçamento contemplando as mesmas peças descritas na demanda, o sistema gera o orçamento corretamente e ao converter este orçamento em Ticket, o sistema gera com o mesmo valor informado no orçamento e caso utilizem strip-tags no orçamento, as mesmas podem ser reutilizadas na geração do ticket.

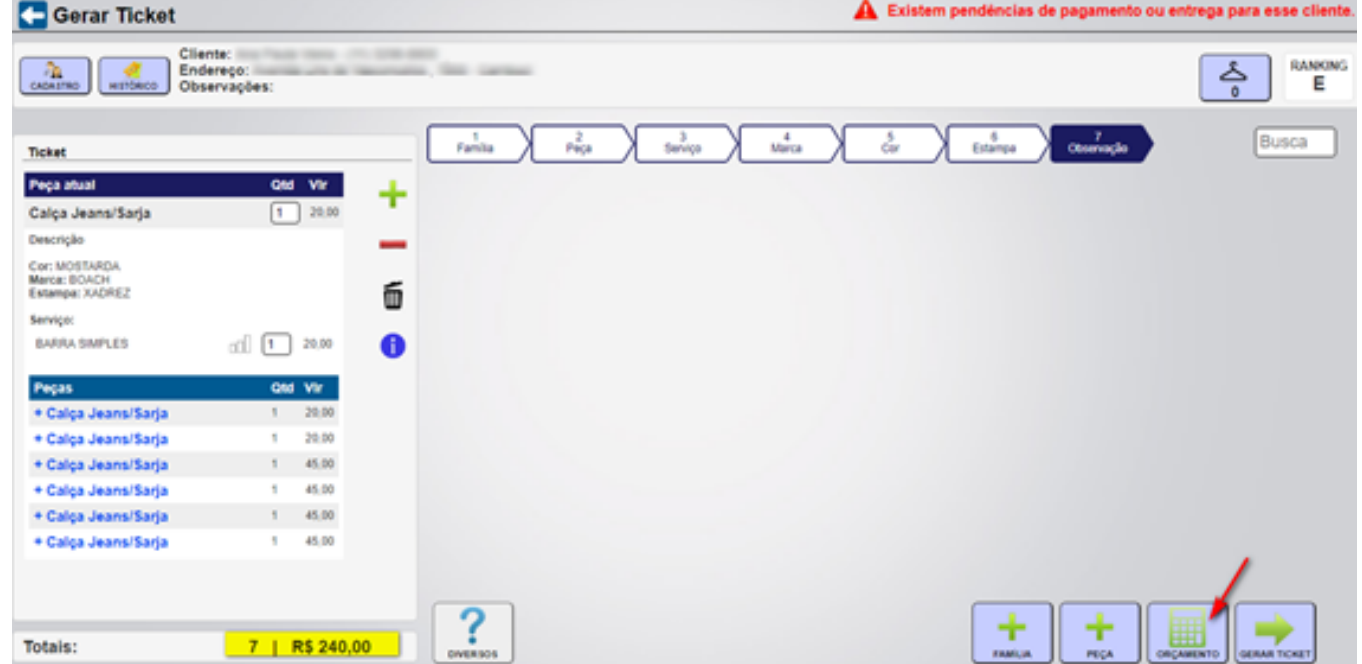

1 – Recebimento de Peça, gerar orçamento com valor e utilizar srtip-tag.

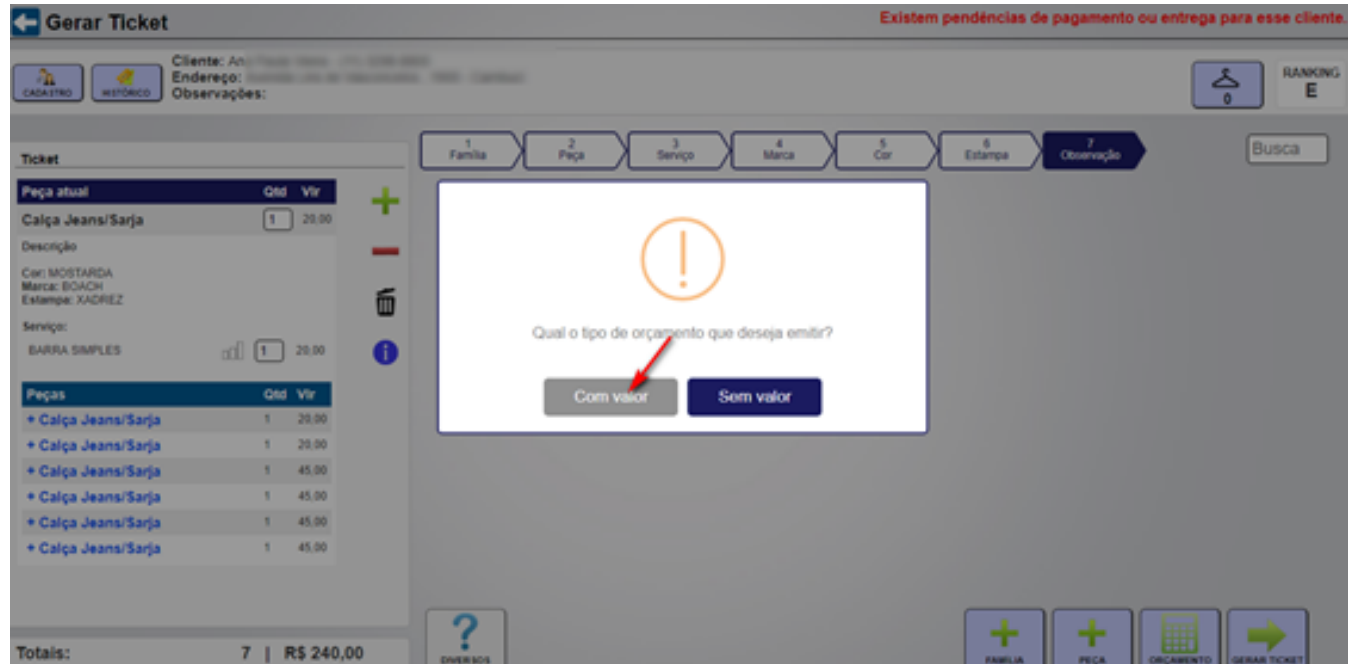

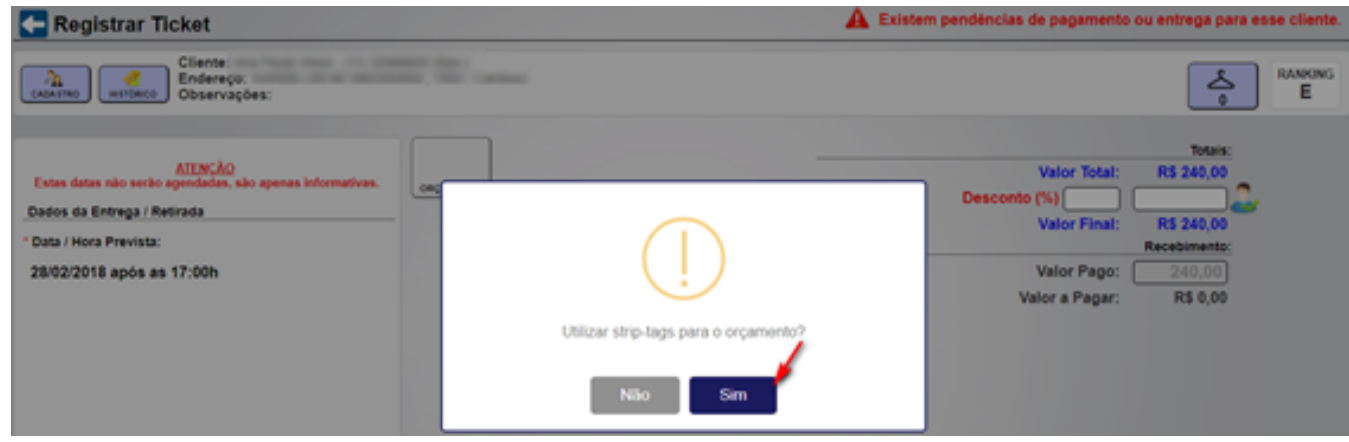

2 – Consultar o histórico de tickets do cliente que foi realizado o orçamento, selecionar o orçamento e acionar o botão "Gerar Ticket".

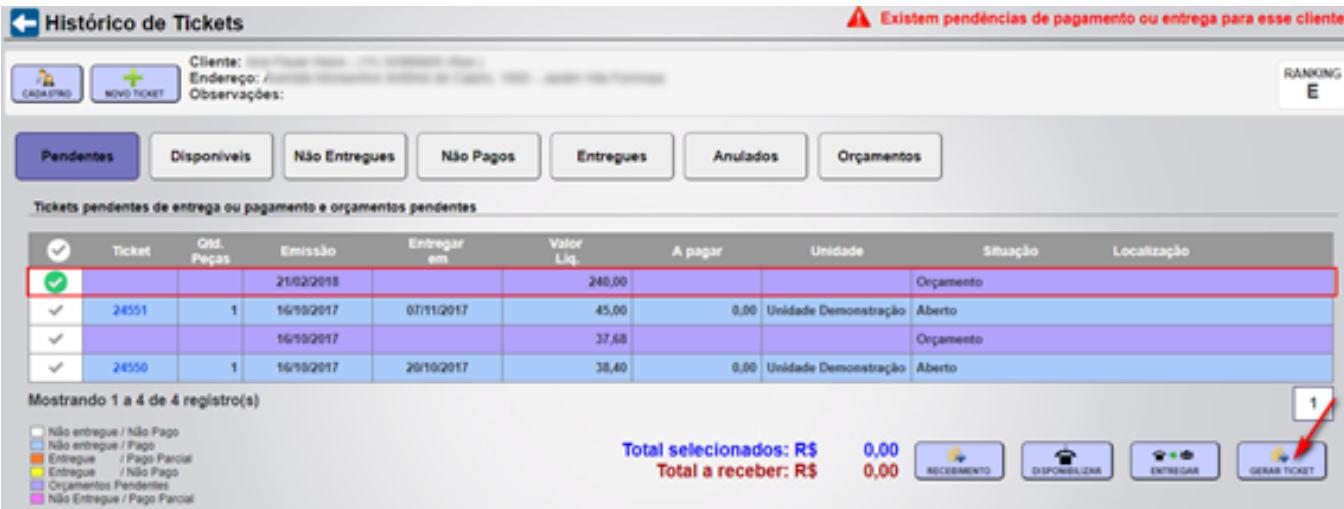

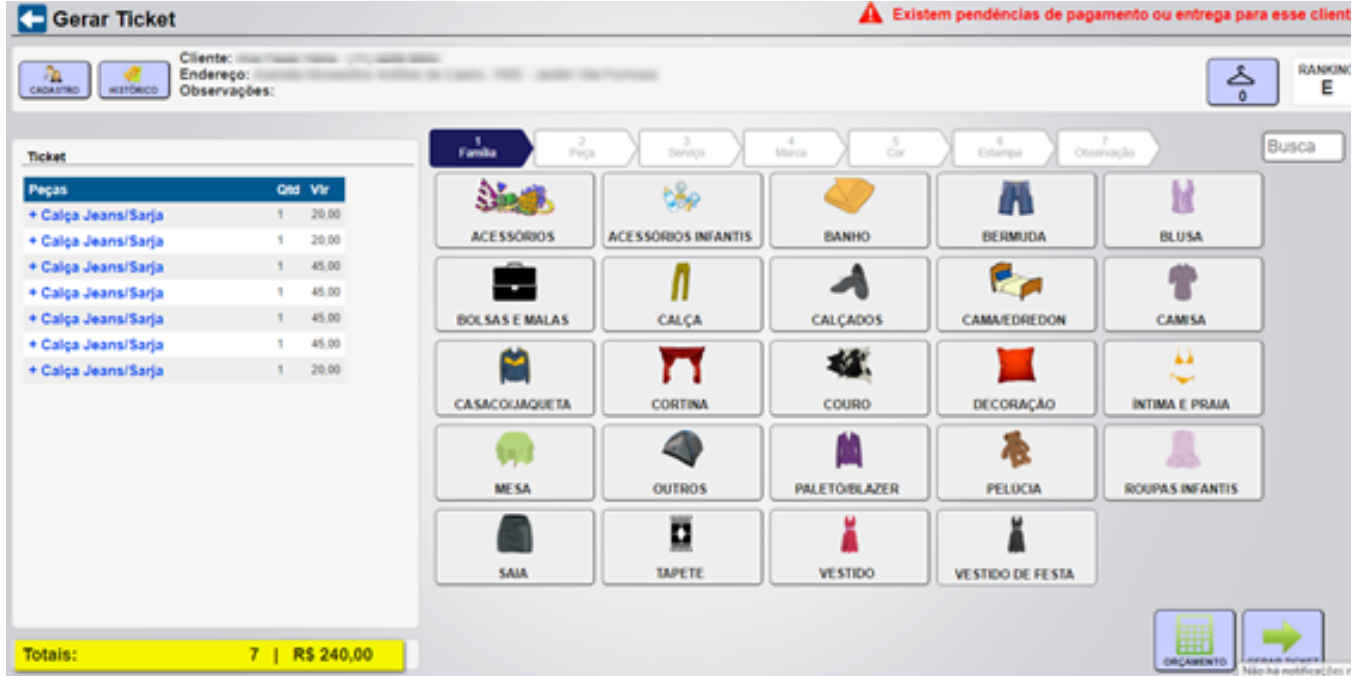

3- Acionar o botão "Gerar Ticket".

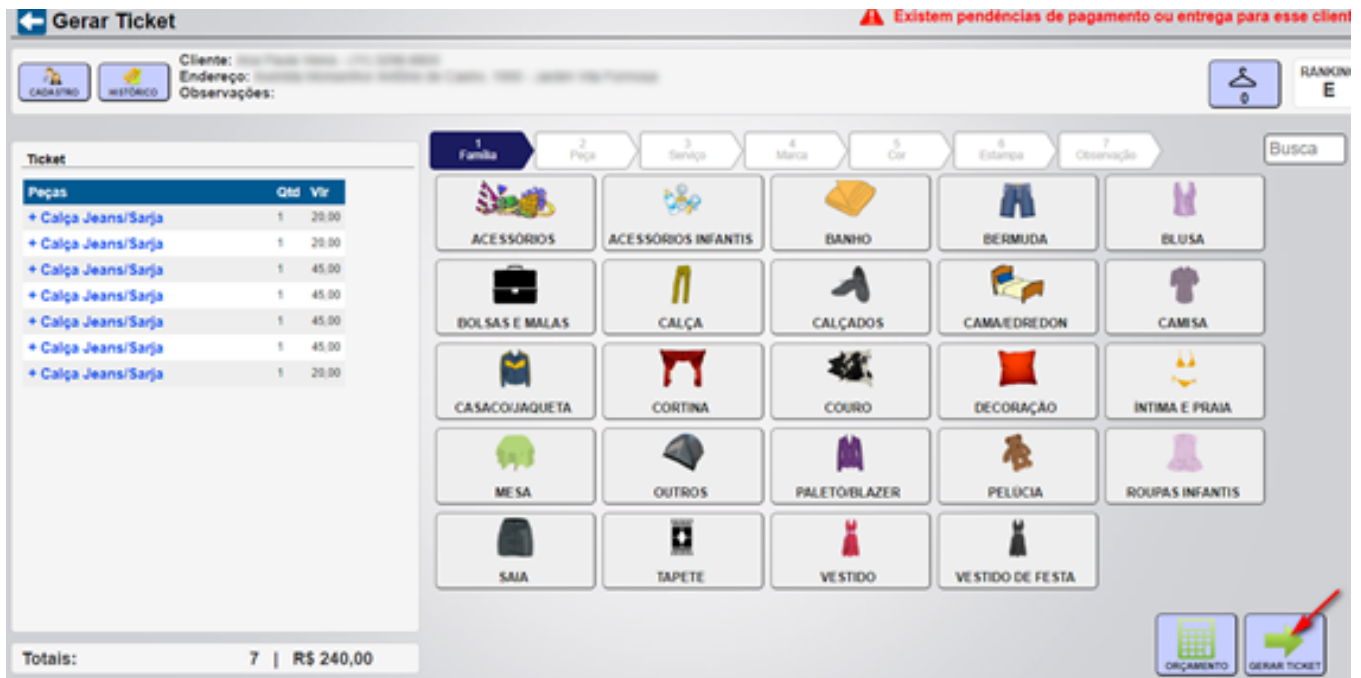

4- Consultar Ticket Gerado

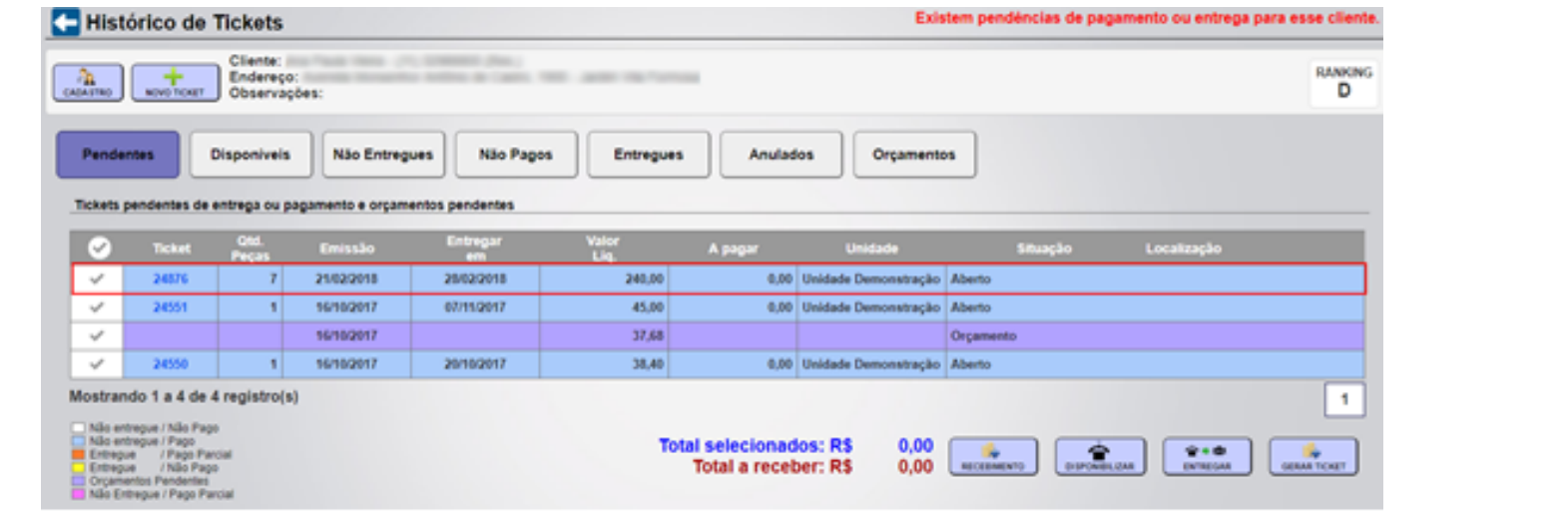

**Item:** 3. Erro ao imprimir relatório de fechamento /saldo (Relação de Pagamentos) (Demanda Corretiva - 55391)

Descrição: Ao acionar o botão visualização completa, o sistema sempre apresentará a relação de pagamentos efetuados no dia e ao imprimir o relatório a relação de pagamentos também será apresentada.

### **Fechamento de Caixa**

Caixa Aberto nº 731 às 16:01 por Suporte Linx Sistemas

#### Saldo do Caixa

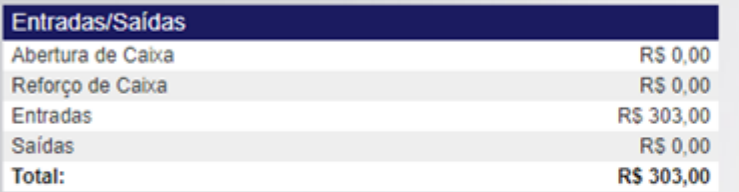

#### Recebimentos

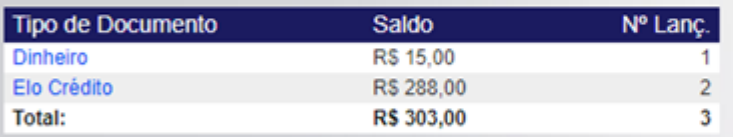

Nº de Recebimentos: 4

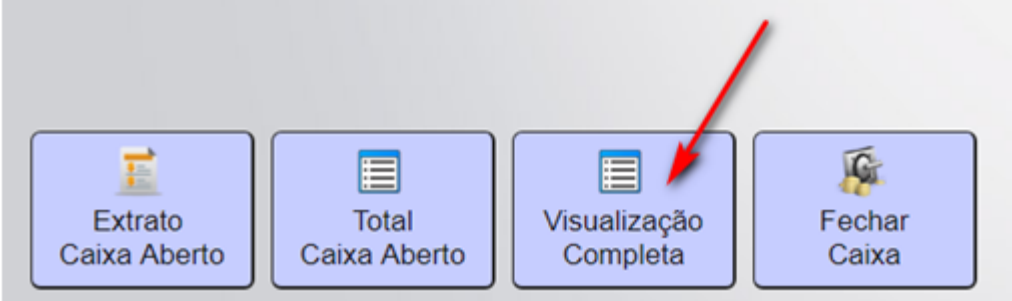

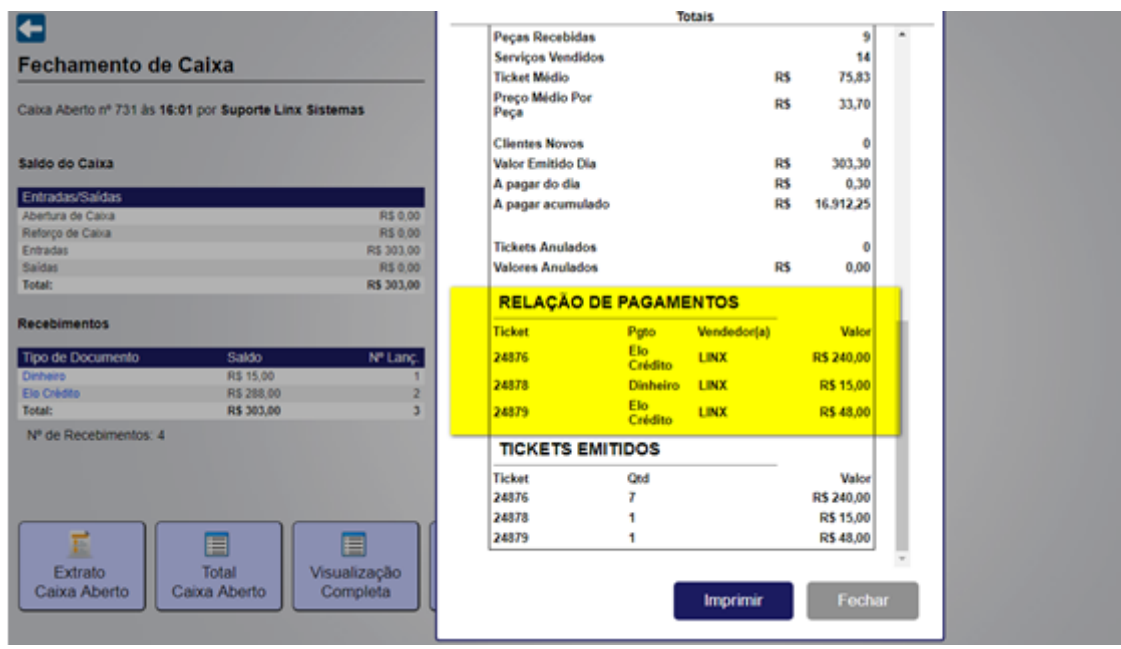

**Item:** 4. Inclusão do link no Balcão para acesso ao conteúdo da base de conhecimento do Sistema Linx Lavanderias (Plataforma Linx Share).

Descrição: Na tela inicial, de acesso ao sistema, foi incluso o botão **de compostado en secura superior** da página.

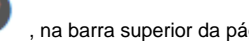

Ao acionar esta opção, o usuário será redirecionado à página de conteúdo do Linx Share - Linx Lavanderias.

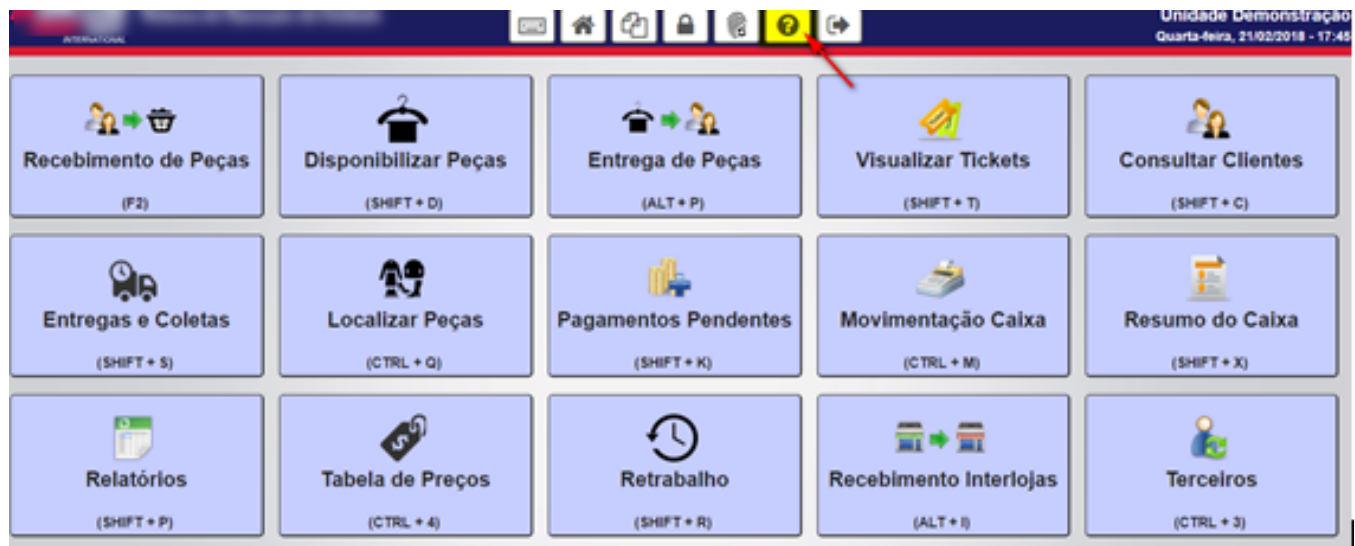

Nesta página será possível acessar informações relacionadas ao **Guia Rápido de Uso do SistemaLinx Lavanderias** (base de conhecimento, que é atualizada periodicamente e apresenta as principais funcionalidades deste sistema) e **Novidades do Sistema** (onde são listadas todas as atualizações do sistema, com indicação dos itens disponibilizados).

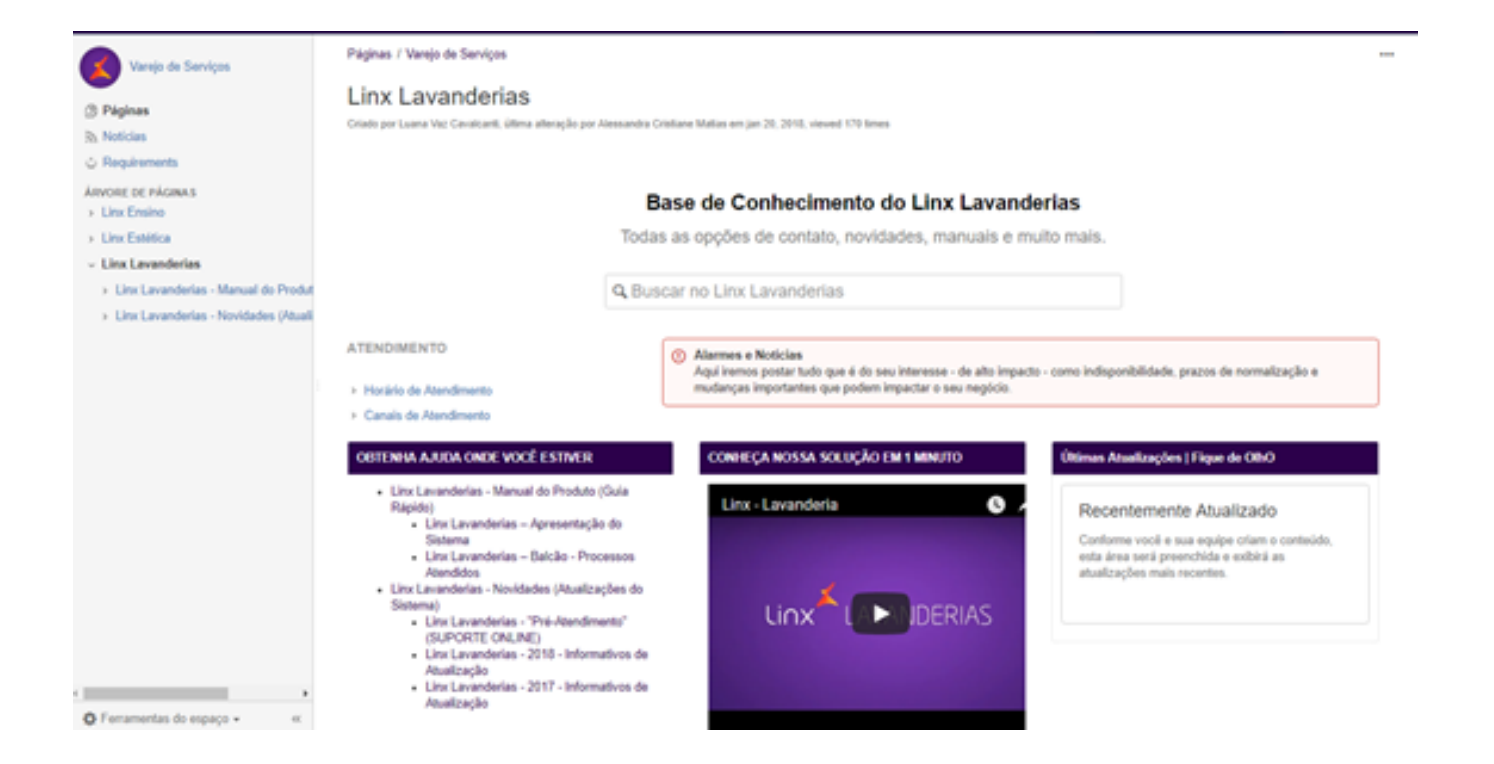